# Printen via het HAN Wireless network

Het is mogelijk om in het wireless network (WiFi) van de HAN een printer te selecteren voor printeruitvoer. In deze instructie wordt uitgelegd hoe dit moet. Deze methode is toepasbaar voor iedere medewerker of student van de HAN die in het bezit is van een notebook en een geldig HANaccount.

Voor de FEM studenten met een image op de notebook van voorgaande jaren is er een tweede manier op dit te realiseren. Zie hiervoor op Insite FEM.

#### Algemene procedure

Alvorens je een printer kan gebruiken, moet je de printer installeren en/of beschikbaar maken. Het installeren en beschikbaar maken staat uitgelegd onder de procedure beschreven onder A. Op de volgende bladzijden staan de corresponderende schermen weergegeven. Het gebruik van de printer staat weergegeven onder B (zie verder).

### A INSTALLEREN EN/OF BESCHIKBAAR MAKEN VAN DE PRINTER OP DE NOTEBOOK

#### A1) INSTALLEREN

Log in op je notebook en maak verbinding met het wireless network. Het is noodzakelijk dat je met administrator(/beheerders) rechten bent ingelogd. Als een gebruiker geen administrator is en de printer is nog niet geïnstalleerd, kunnen medewerkers van de HAN die een HAN-notebook hebben naar de helpdesk om de printer te laten installeren. Studenten dienen zelfstandig voor juiste rechten te zorgen.

Volg eenmalig de onderstaande procedure per printer die je toe wilt voegen. Deze is:

- 1 Maak verbinding met: http://PRN-A.WiFi.han.nl/printers . The contract of the contract of the contract of the contract of the contract of the contract of the contract of the contract of the contract of the contract of the contract of the contract of the contract of the contrac
- 2 Log in met je <Domein>\<handscode> en bijbehorende password.  $\blacksquare$  , and the set of the set of the set of the set of the set of the set of the set of the set of the set of the set of the set of the set of the set of the set of the set of the set of the set of the set of the set of
- 3 Selecteer de gewenste printer. Kijk vooral naar de locatie. (B.v. R31 A2 (staat voor Ruitenberglaan 31, vleugel A, 2<sup>e</sup> verdieping))
- 4 Selecteer bij "PRINTER ACTION" Connect
- 5 Antwoord "Ja/Yes" op "...add a printer connection..."
- 6 Selecteer "Use the specified user account"
- 7 Geef je <Domein>\<handscode> en bijbehorende password.
- 8 Geef "Continue AnyWay" bij de melding "..has not passed Windows logo ...."
- 9 Na de melding "The printer has been installed on your machine" kan je deze gebruiken, zie B

Na de installatie moet de printer nog beschikbaar gemaakt worden. De procedure hiervoor staat onder A2 uitgelegd.

#### A2) BESCHIKBAAR MAKEN.

Log in op je notebook en maak verbinding met het wireless network. (men hoeft nu geen administrator te zijn, mits de printer al geïnstalleerd is!)

- 10 Open via "Start" "*Printer & Faxes*"
- 11 Wijs printer aan en met rechtermuis kop "properties" (eigenschappen). Let vooral op de locatie. (B.v R31 A2 (staat voor Ruitenberglaan 31, vleugel A, 2<sup>e</sup> verdieping))
- 12 Kies Tab-blad "Port" en controleer of de printer-port is geselecteerd.
- 13 Kies "Configure Port"
- $14$ Selecteer "Use the specified user account"
- Geef je <u><Domein>\<handscode></u> en bijbehorende password, gevolgd door <u>OK</u>.<br>(<Domein> is STAFF voor medewerkers, STUD voor studenten) 15

pār

## B GEBRUIK VAN DE PRINTER

Net als een normale printer kun je de geïnstalleerde printer nu iedere keer gebruiken.

#### Grafische toelichting bij de stappen onder A

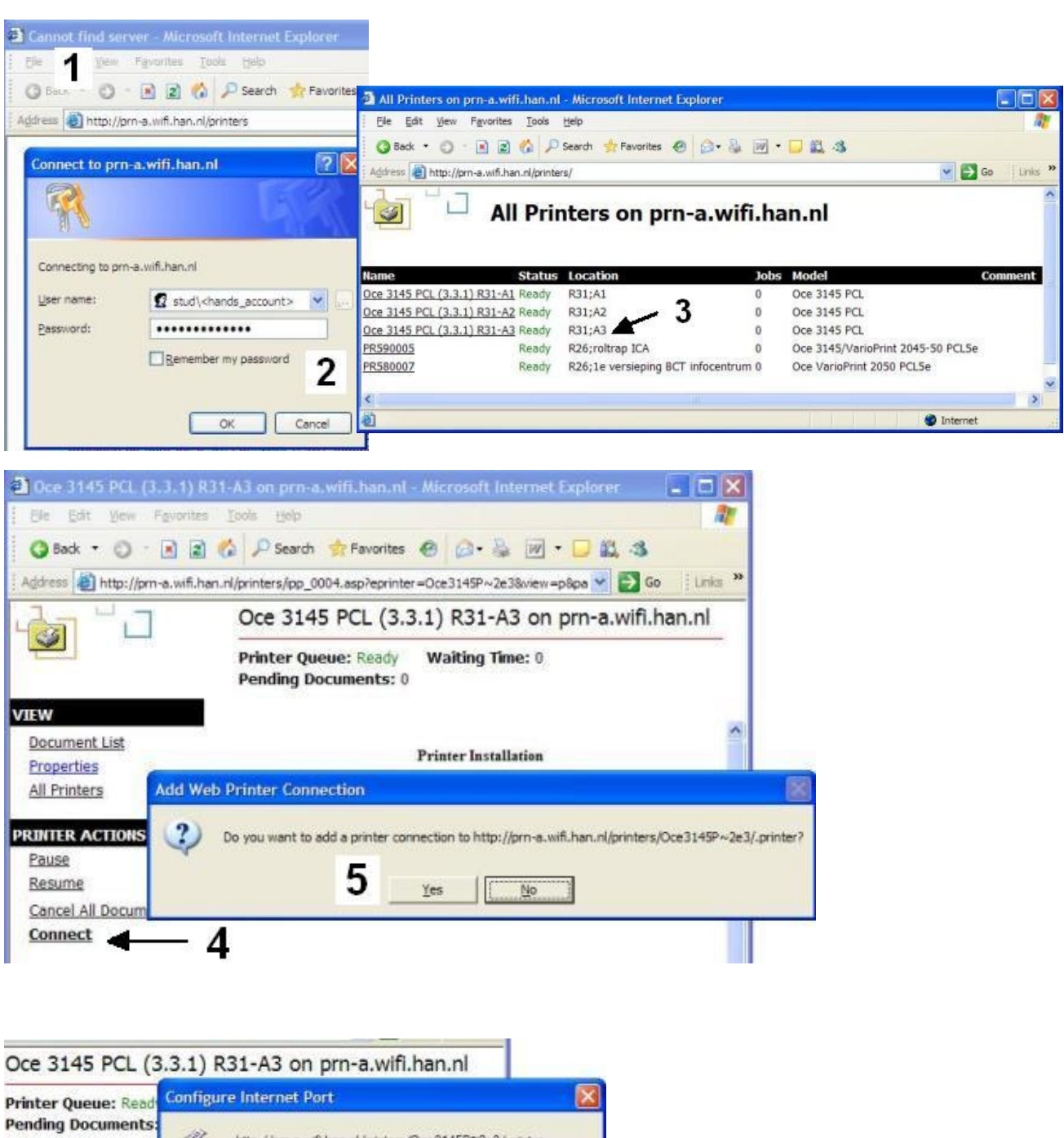

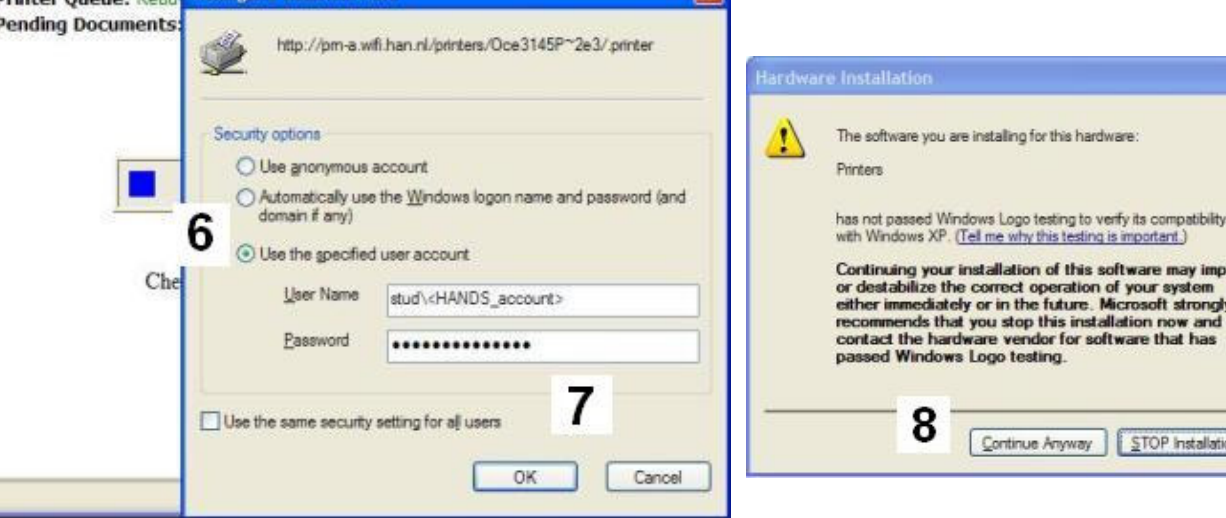

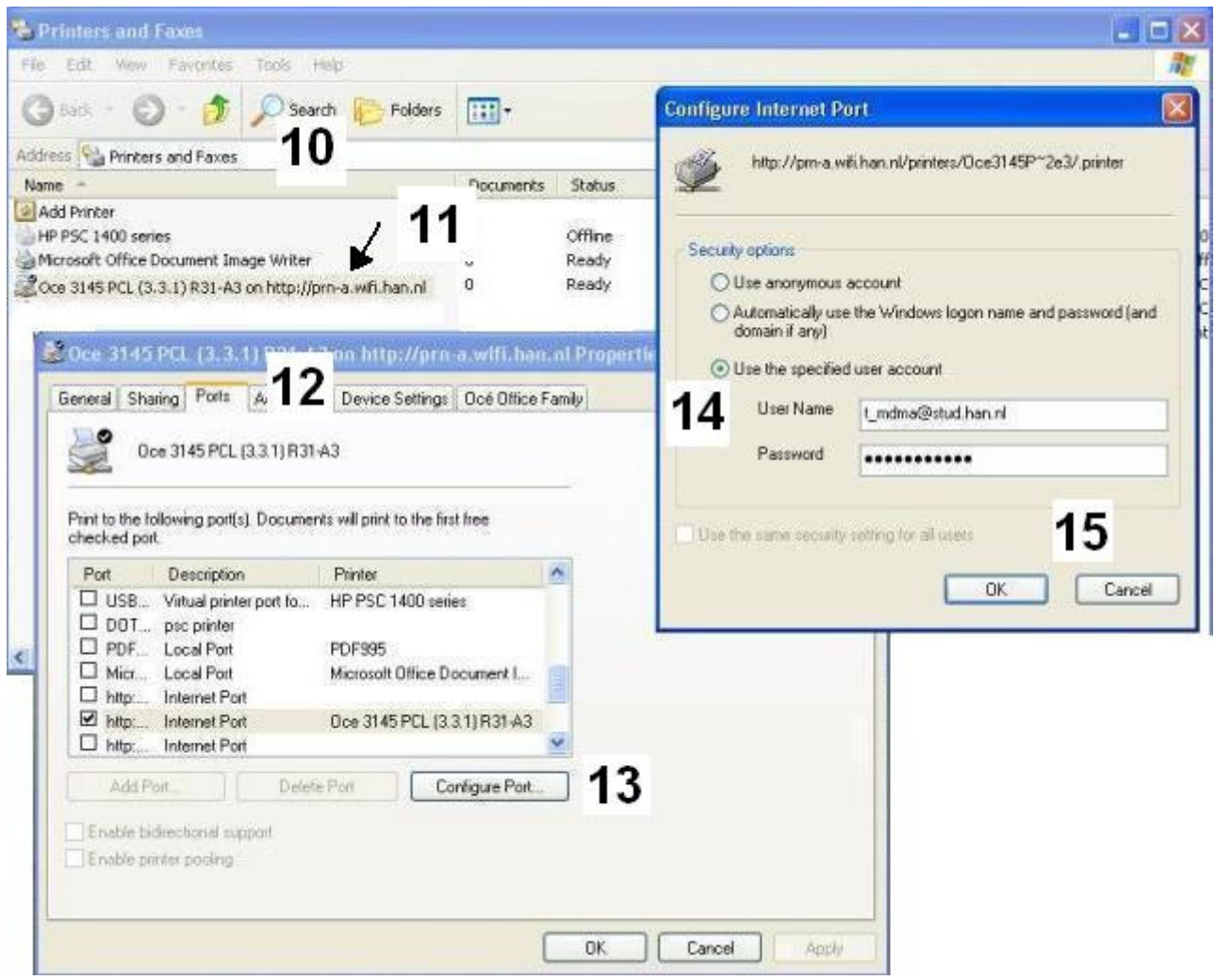